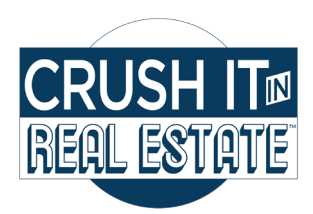

business like yours. Learn more

Real estate agents Real estate agents

**Business category** 

Q

**Next** 

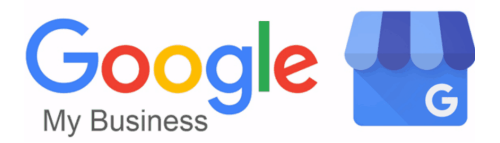

## Account Set Up Instructions

## business.google.com/create To begin, in your browser type:

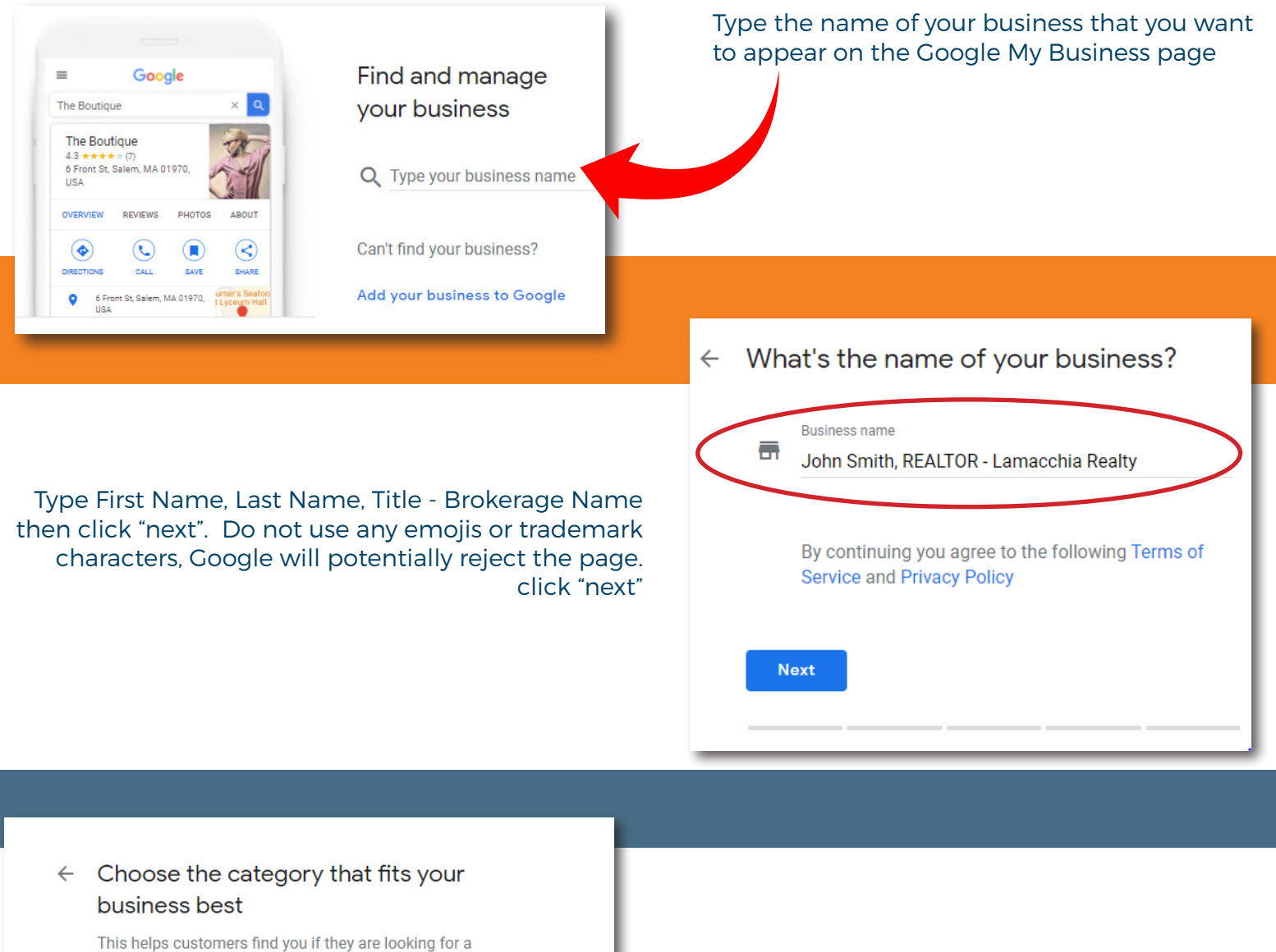

**Search your business category** "Real estate agent" click "next"

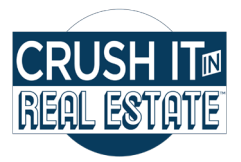

# Account Set Up Instructions

## $\leftarrow$  Do you want to add a location customers can visit. like a store or office?

This location will show up on Google Maps and Search when customers are looking for your business

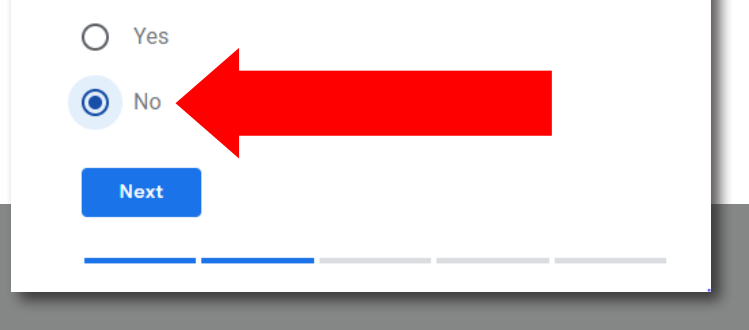

### **Select "No"** then click "next" (**DO NOT** use the brokerage address unless you are making this page for an office)

You can **enter up to 20 service areas** by town name,

make sure you select the correct state as the towns populate in the drop down menu. (If the town does not populate, type in a comma then space and state)

#### Where do you serve your customers? (optional)

You can list your service areas below. They will show up on your listing and help bring relevant customers.

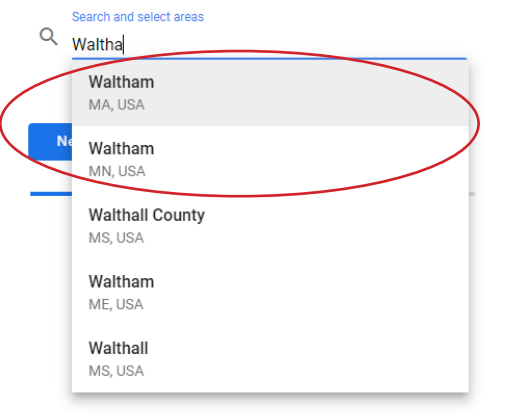

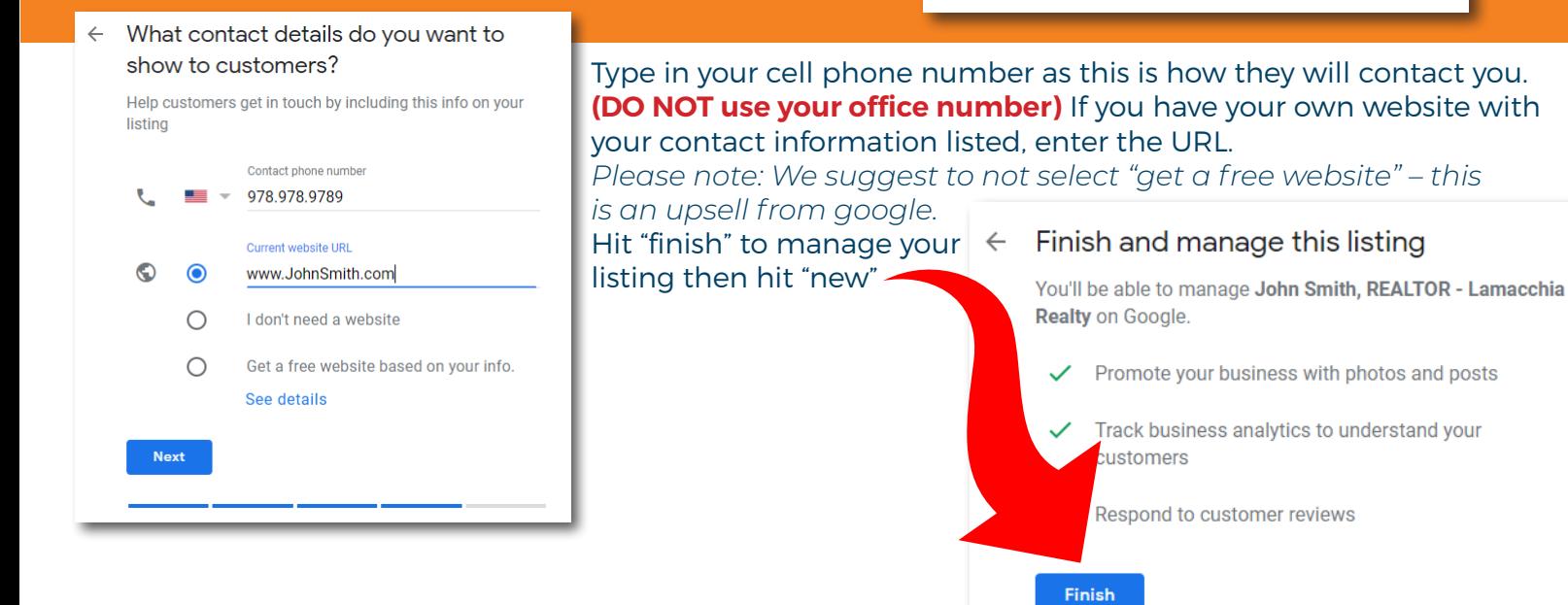

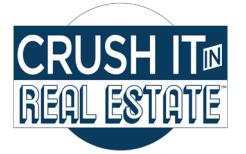

## Account Set Up Instructions

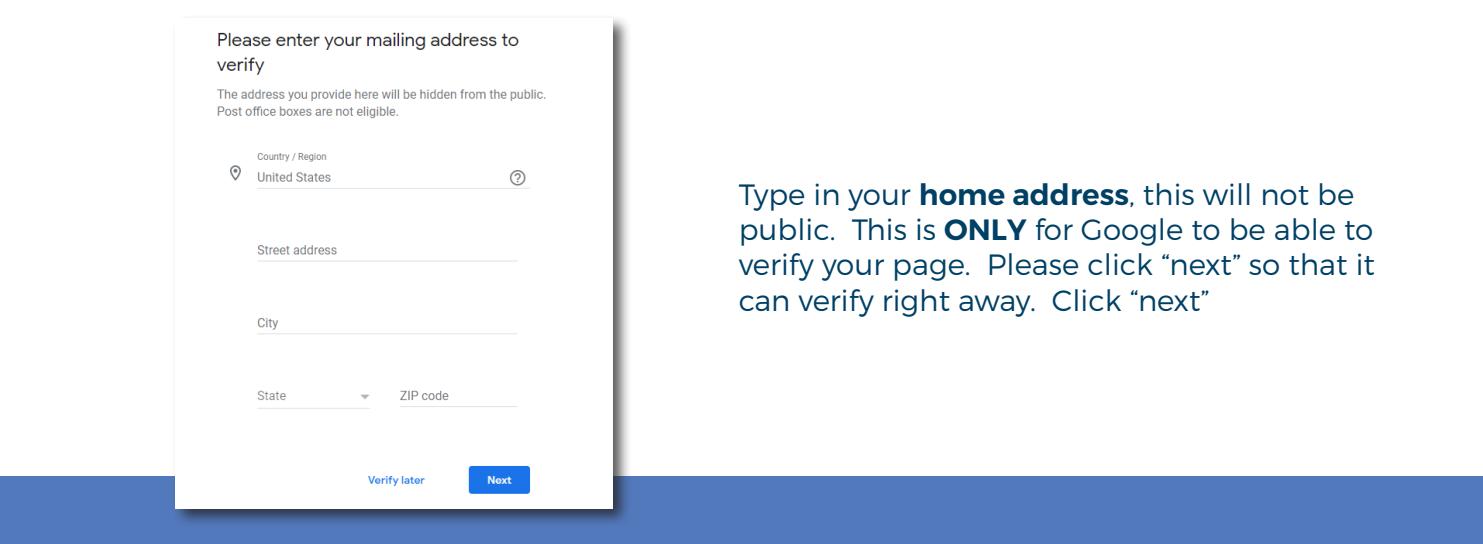

Choose a way to verify your page. We suggest the best way is **via text or call**  because it can be done on the spot. If you do not get the option to verify by phone then do the verification by mail. They will send you a postcard and within 5 business days you will get that postcard to your house and can verify your page.

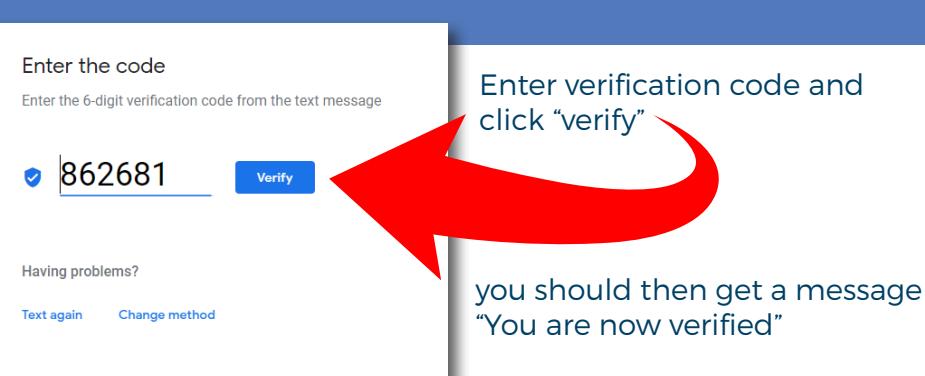

#### Add your services

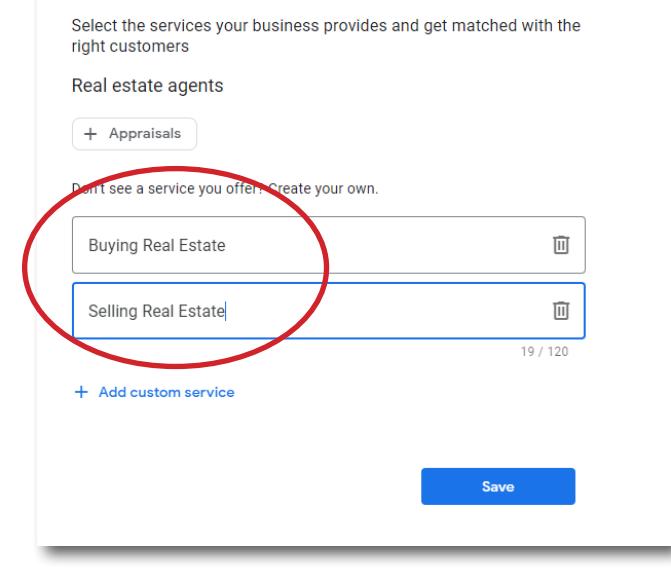

This page will ask to **Add your services.** We suggest clicking both Buying Real Estate and Selling Real Estate then click "save"

Next, select your business hours- Please click on every day and "all hours" or enter "specific hours" then click "save"

Select "24 hours" unless you enter specific hours, click next

#### **Adding Messaging**

We recommend you turn this **OFF** and hit "save" because you don't want to have it on and then realize later that you missed messages.

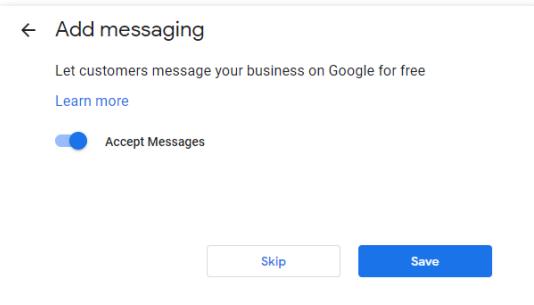

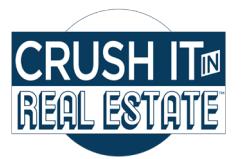

# Account Set Up Instructions

### **Add Business Description:**

This is a simple paragraph all about you. If you have one you have used for your website or

company bio that would work great. Keep in mind you have to do 750 characters or less.

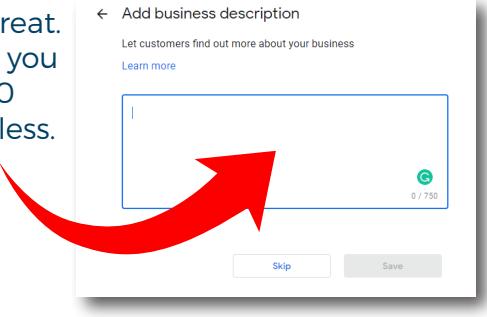

### Upload a business headshot, your logo if you have one and photos of you conducting business then click "next"

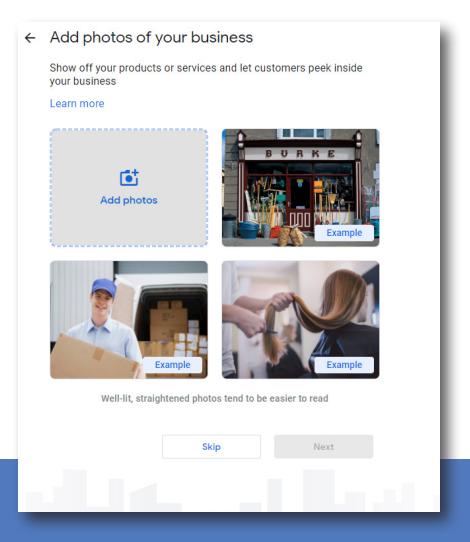

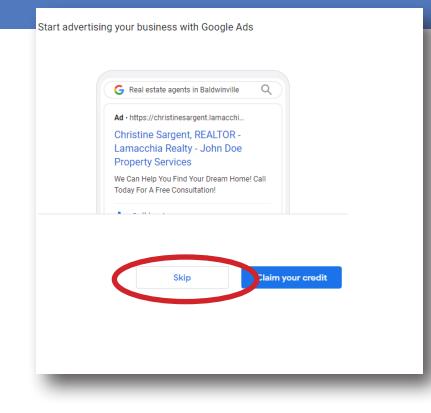

**Skip this section** (DO NOT claim free credit) Google will try to upsell you on ads, hold off for now.

You will notice it says "pending". Once confirmed (up to 3 days) you will then be able to share your review form. If they change this to suspended it is because they do not agree with what you have entered click more and dispute the suspension. If you followed the steps of this though you should have no problem.

#### Pendina

Your business is verified. Listings may be reviewed for quality and can take up to 3 days to be published. Learn more

## **Click "Skip" then the "Continue" button**

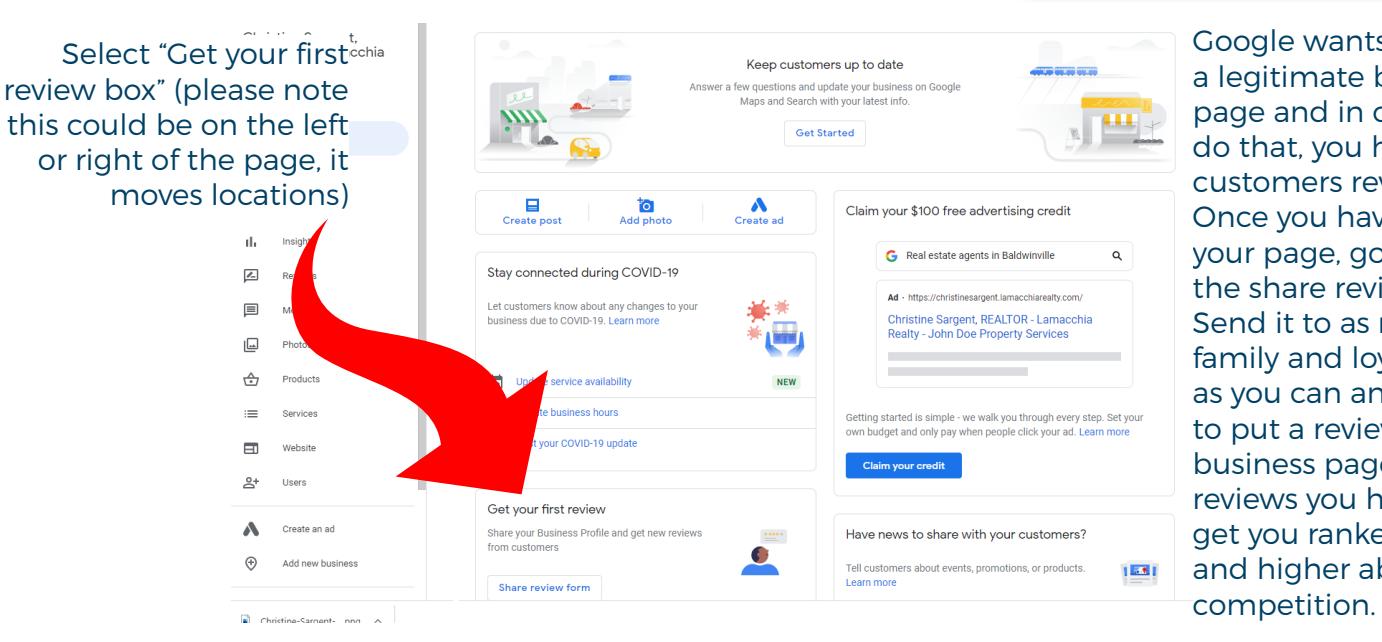

Google wants you to have a legitimate business page and in order to do that, you have to get customers reviews! Once you have created your page, go in a grab the share review form link. Send it to as many friends, family and loyal clients as you can and ask them to put a review on your business page. The more reviews you have will get you ranked higher and higher above your